# **簡単マニュアル② オンライン発給申請について <sup>関</sup> <sup>商</sup> <sup>工</sup> <sup>会</sup> <sup>議</sup> <sup>所</sup>**

### **発給申請の流れ(クレジットカード払いの場合)**

**※YouTube の動画もご参照ください(3 分 9 秒) https://youtu.be/HrS2WV8l9ss**

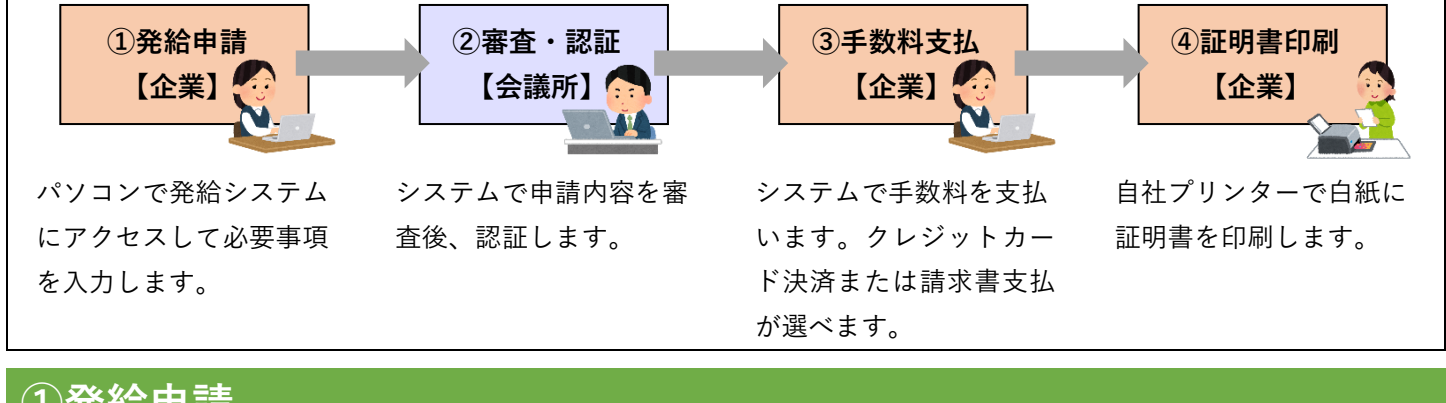

## **①発給申請**

**貿易関係証明発給システム**のページにアクセスします。

署名登録証に記載の

**・商工会議所コード**

**・ユーザーID(※管理者IDでは発給申請はできません。 管理者IDにより発行されたユーザーID を入力ください。)**

**・パスワード**

を入力してログインします。

★初回ログインのみ、メールアドレス認証があります。

★ブラウザは **Google Chrome** をお使いください。

**「発給申請」ボタン**をクリックします。

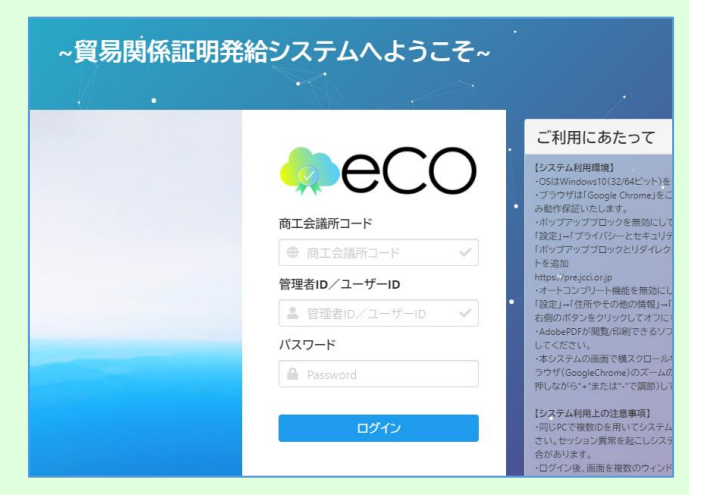

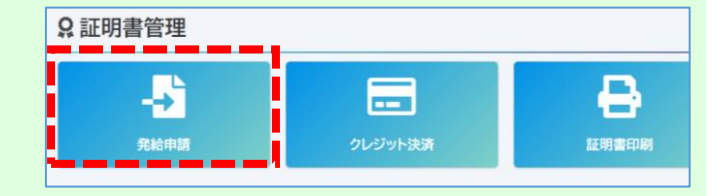

#### **作成したい証明書のボタン**をクリックします。

※このマニュアルでは原産地証明書(日本産)を選択した場 合の手順を記載しています。

★過去に申請した案件を複写して申請することも可能です。

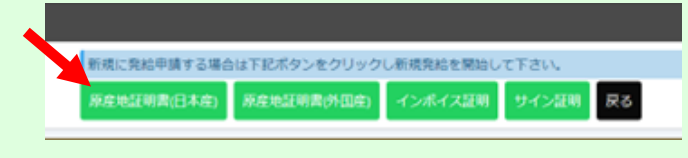

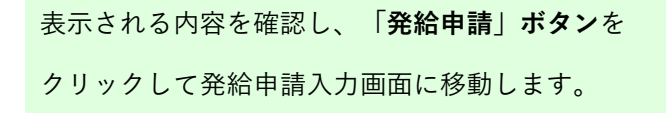

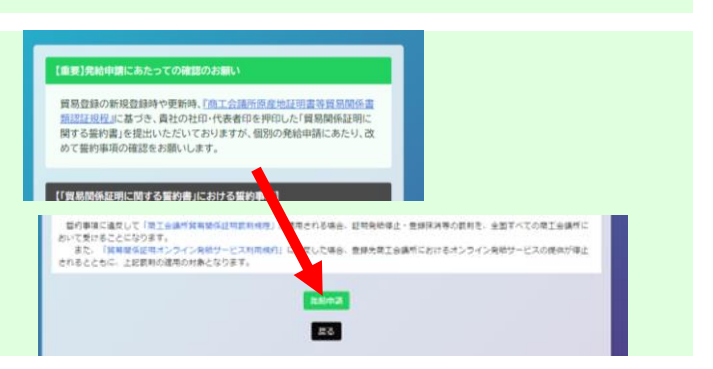

### **手数料の支払い方法について設定**します。

「クレジットカード決済」と「請求書払い」から選べます。

★それぞれの決済手順については

3ページの「③手数料支払」に記載致します。

- **典拠インボイス**の内容を入力、またはPDFファイルを アップロードします。
- **★インボイスからシステムへの転記ミスが懸念される場合は、**

**PDFのアップロードを推奨いたします。**

- ★ 必須 と記載されている項目は、入力しないと発給申請で きません。
- ★**全角**文字や**全角**記号、**機種依存文字**は使用できません。

典拠インボイスの内容を入力し終えたら、**「インボイスの内 容を原産地証明書に転記」ボタン**をクリックします。

★インボイスをPDFファイルでアップロードされた場合は、 このボタンは表示されません。

**原産地証明書**の項目にインボイスの内容が反映されますの で、商品欄など必要に応じて修正入力を行ってください。

- ★インボイスをPDFファイルでアップロードされた場合は、 自動で反映されませんので、**手入力が必要です**。
- ★**商品名**は、インボイスに具体的名称の記載がない場合、原 産地証明書には追記が必要です。

★**原産地証明書**に記載できる内容は、窓口申請と同様です。

原産地証明書の項目を入力し終えたら、連絡先に必要事項を 入力して**「発給申請」ボタン**をクリックします。

★商工会議所から申請内容の**修正などをご連絡**する際は、原 則、メールとシステムで行います。

以上で発給申請は完了です。

- ★申請内容に不備がある場合、前項のアドレスにメールで連 絡します。不備の内容はシステムの**「審査担当者からのメ ッセージ」欄**に記載してありますので、該当箇所を加筆修 正いただき、再度、発給申請をお願いします。
- ★商工会議所が**承認**するまでは、何度訂正しても手数料はか かりません。

**②審査・認証(商工会議所が申請内容を審査します)**

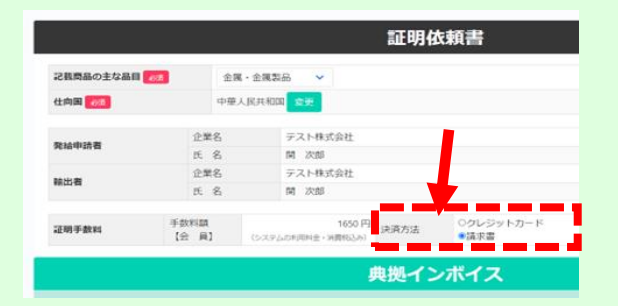

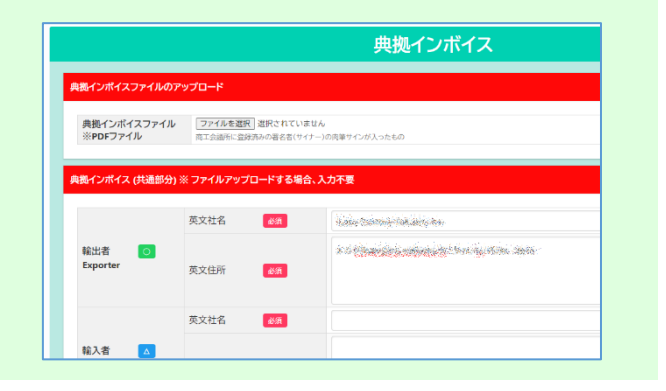

インボイスの内容を原産地証明書に転記

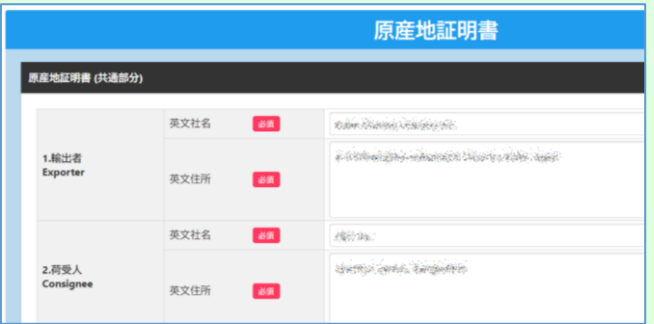

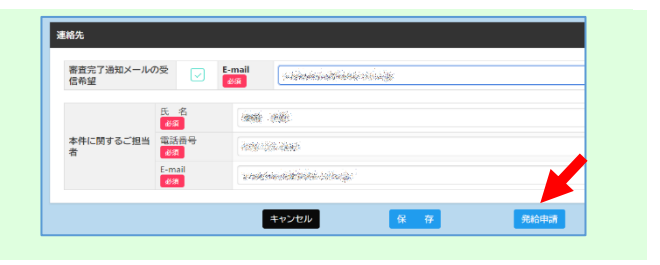

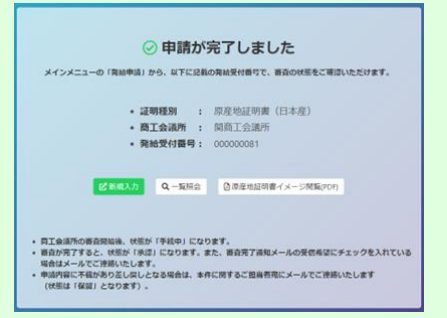

# **③手数料支払**

クレジット決済と請求書支払の2つから選択できます。 従来通りの窓口発給をされる場合は、現金支払と請求書支払に対応しております。 **<クレジットカード決済の場合>**

商工会議所の審査が完了したあと、メインメニューの **「クレジット決済」ボタン**をクリックします。

**★審査の完了**は、発給申請時の「審査完了通知メールの受信 希望」にチェックを入れると、メールで通知されます。

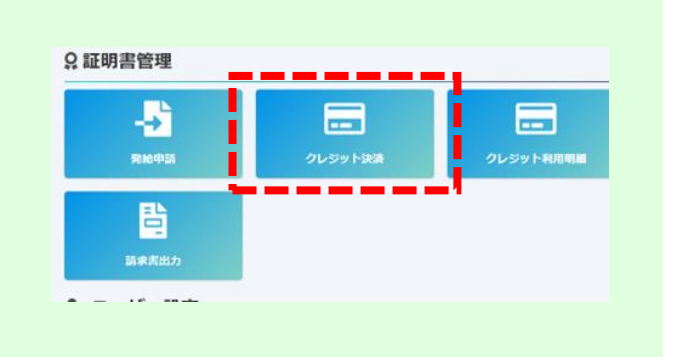

決済を行う証明書の「カードに追加」ボタンをクリックし、 **「カートに進む」ボタン**をクリックします。

★クレジットカード決済の完了後、返金には応じられません のでご注意ください。

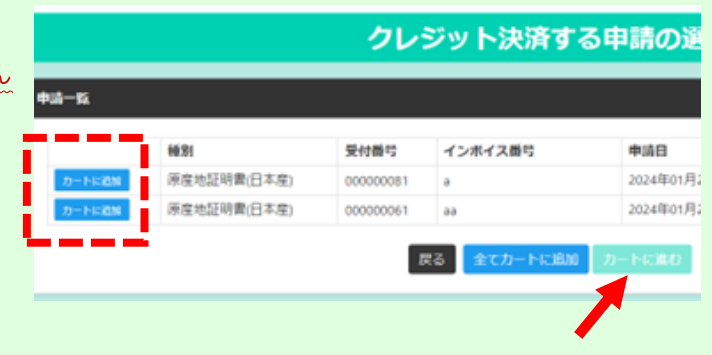

画面の指示に従って決済手続きを進めます。

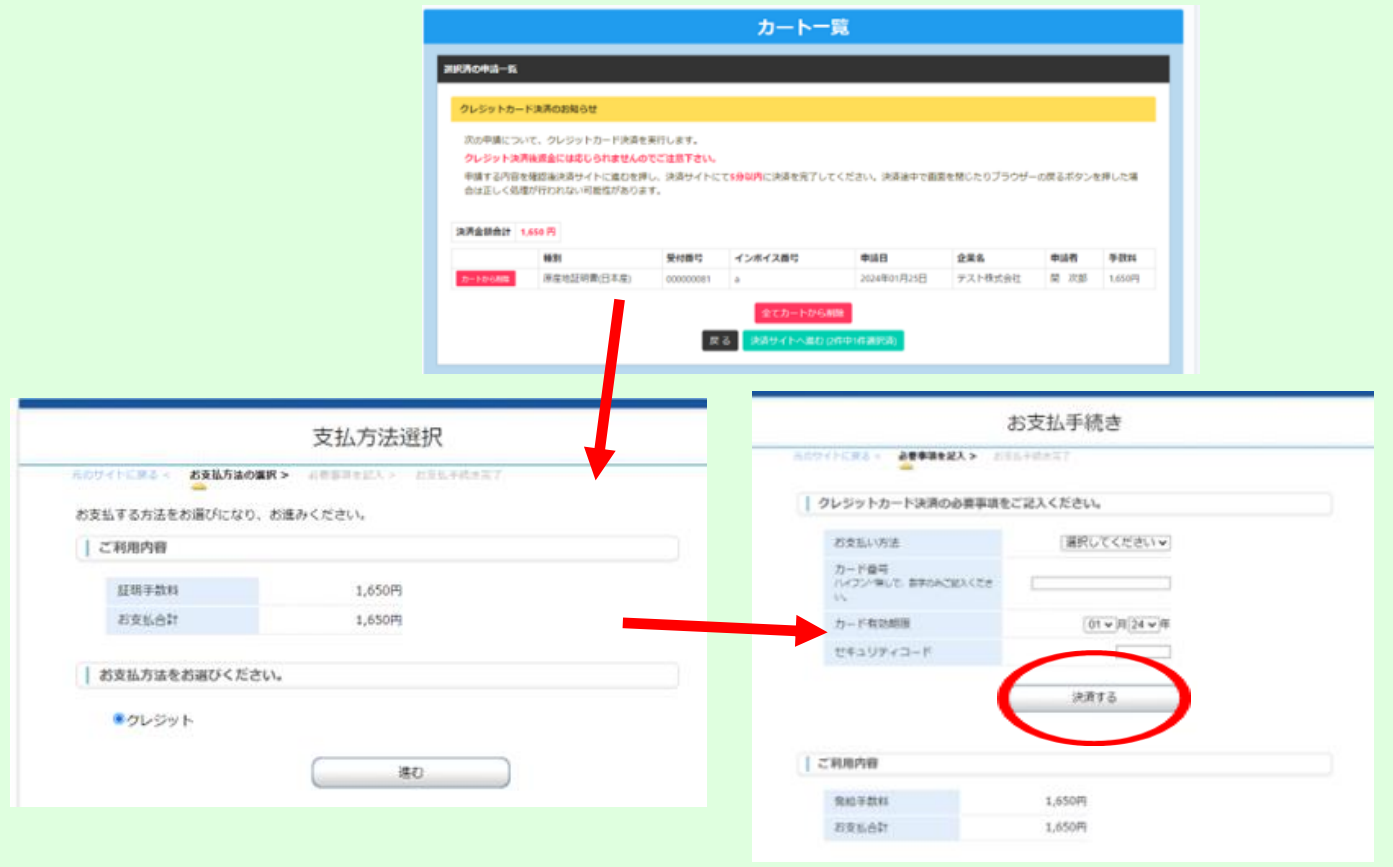

### <請求書払いの場合>

当所は、毎月3営業日目までに、前月の発給件数をまとめて 請求書を発行致します。

請求書を閲覧・印刷するには、

メインメニューの**「請求書出力」ボタン**をクリックします。

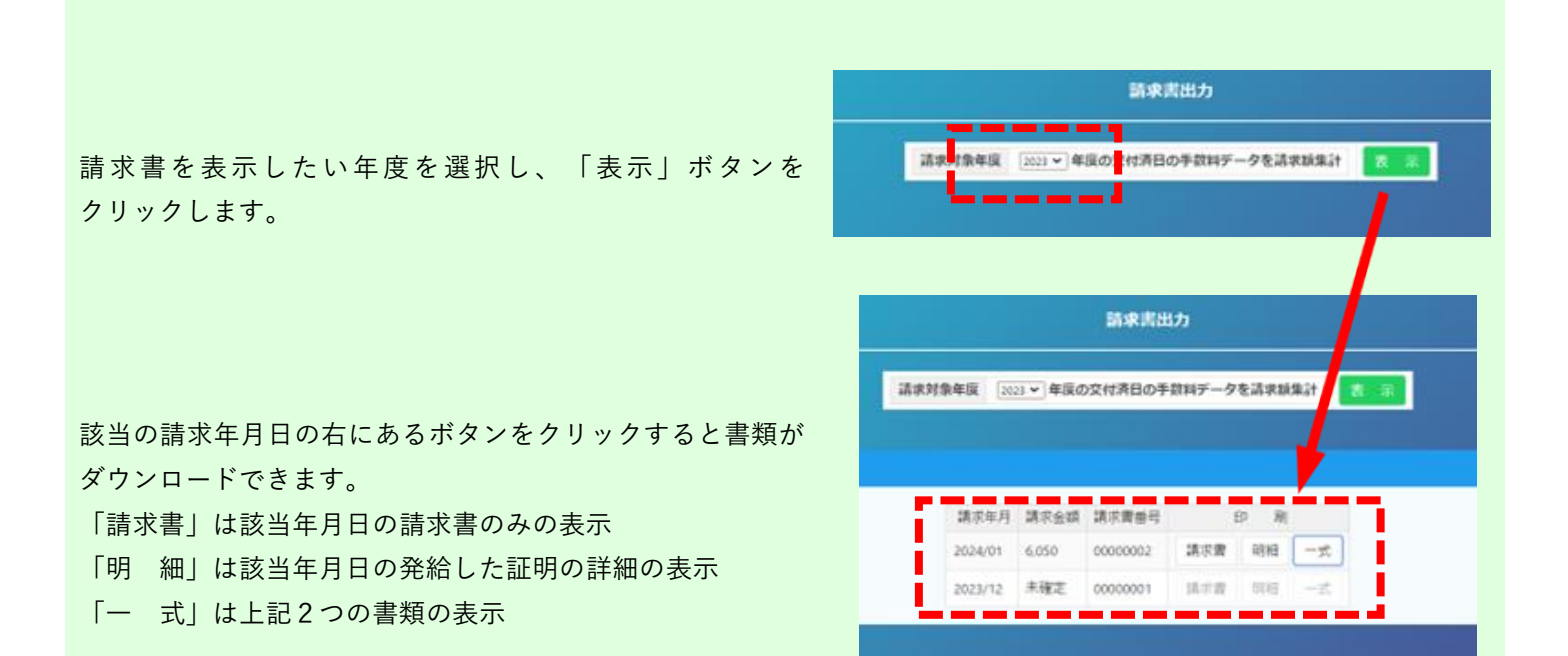

9証明書管理

B

 $\blacksquare$ 

 $\blacksquare$ 

e

### **④証明書印刷**

決済が完了すると、**発給状況一覧**画面の「状態」が**「交付済」**になり、**証明書の印刷が可能**になります。

印刷する証明書の**「印刷」ボタン**をクリックします。

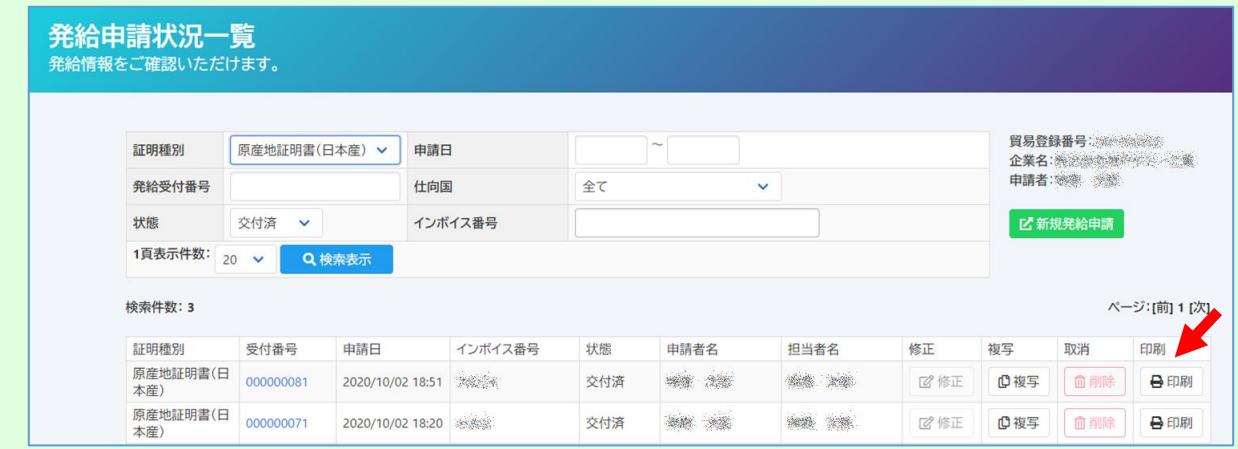

別ウィンドウで証明書が表示されるので、プリンターでA4サ イズの白紙に印刷します。

- ★証明書は手数料決済後、**14日以内に**印刷してください。 14日を過ぎると印刷できなくなります。
- ★**証明書データは加工しないでください。** データには加工制限をかけていますが、意図的に制限を解除して 加工した場合、私文書偽造や詐欺罪、業務妨害罪などに該当する 場合があります。

**発給状況一覧**画面へは、**メインメニュー**の**「証明書印刷」ボ タン**をクリックすることでも表示できます。

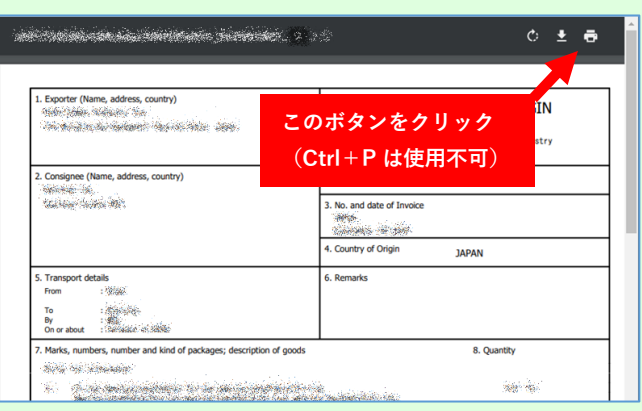

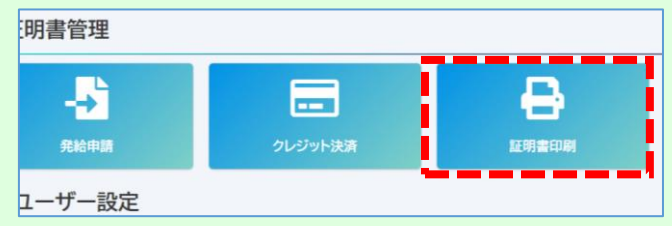

# **【ご注意】**

- ★操作をせずに**しばらくすると**、自動的にログアウ トします。この際、入力した**データは保存されま せん**のでご注意ください。
	- ➡発給申請入力中は、画面の一番下にある**「保 存」ボタン**をクリックして一時的にデータを保 存してください。

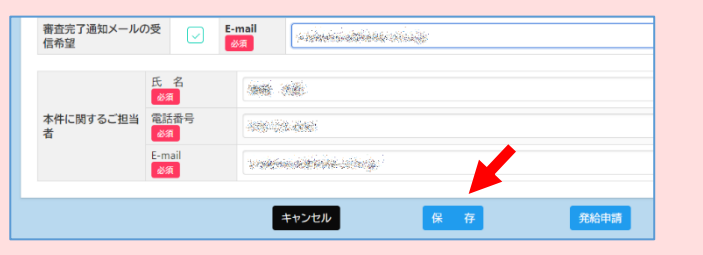

★その他証明(会員証明・日本法人証明・営業証明)はオンライン発給に対応しておりません。

関商工会議所の窓口で発給致します。

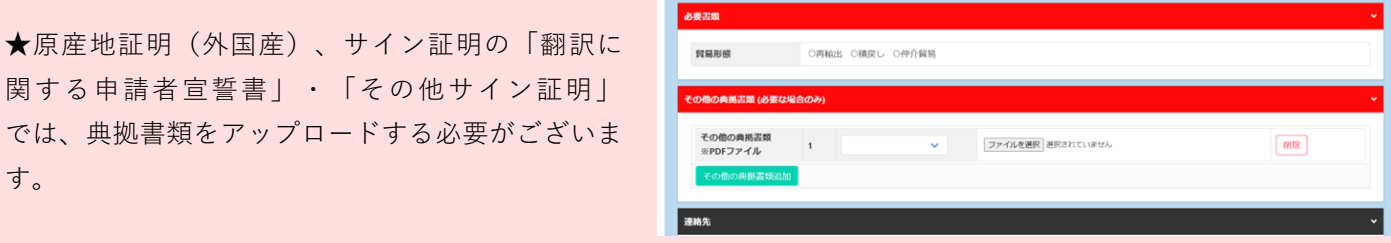

**★オンラインで原産地証明を発給した場合は、印刷された証明書の右下に二次元コードが添付されます。 二次元コードの読み取りにより、商工会議所が発行した正規の書類であることを輸入国の税関や輸入者が確認するこ とができます。**

**窓口で原産地証明を発給する場合は、専用用紙を使用してください。**

**お問い合わせは… 関商工会議所 担当:小瀬木 〒501-3886 関市本町 1-4**

**TEL:0575-22-2266**